## **Benefit Solver (CU Employee Benefit Portal) Instructions**

Please follow the steps below to access Benefit Solver for the first time and authorize your electronic consent:

Log onto Clarkson University intranet website: https://intranet.clarkson.edu/

- 1. Click on 'Quick Links' scroll to bottom of list select 'Additional Links' or click on Human Resources & Careers; select 'CU Benefit Portal (Benefit Solver)' **OR**
- 2. Click on 'Administrative' scroll to 'Quick Links' then select 'CU Benefit Portal (Benefit Solver)'

Login using Clarkson usernames and passwords

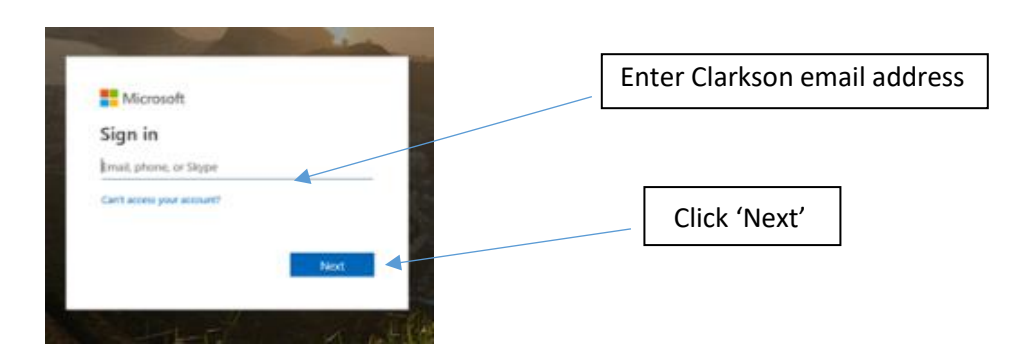

At the Microsoft login, enter your Clarkson email address then click 'Next'

Then sign in using your Clarkson username and password

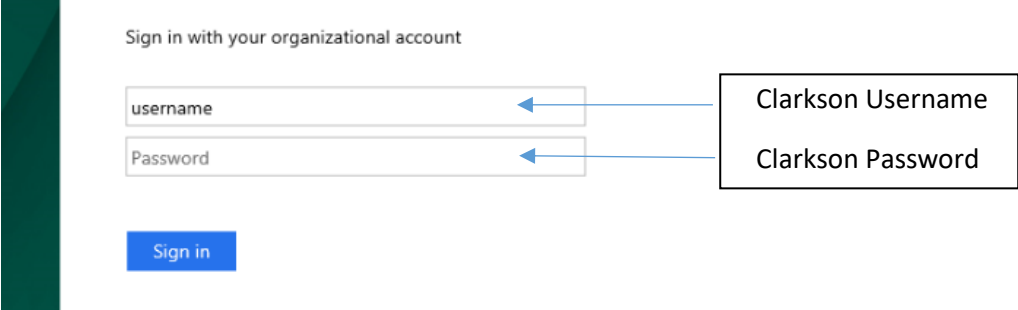

This will bring you to the Electronic Signatures Consent page, click on 'yes' hit enter then click on continue (will show up as a blue box)

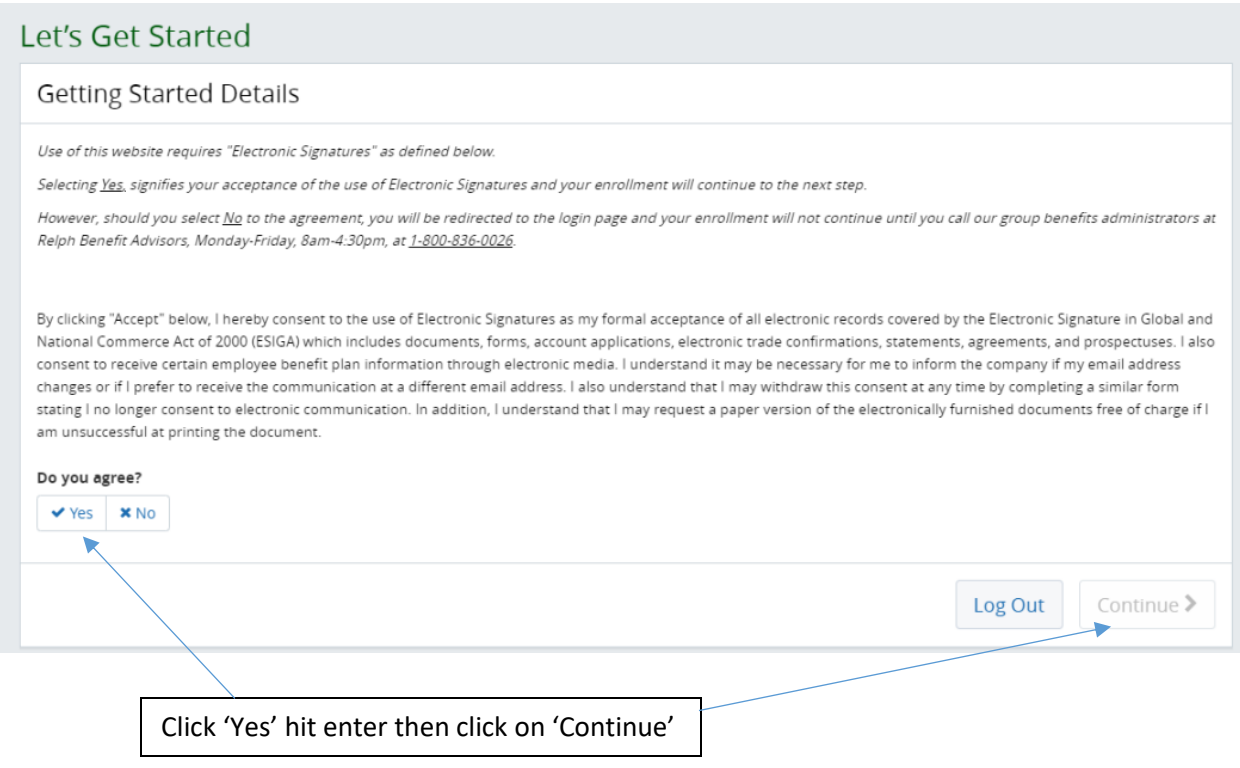

## **Welcome to the Benefit Solver Home Page!**

From here, you can access your personal benefit information or find contact information for additional assistance from Relph Benefit Advisors and/or Human Resources.

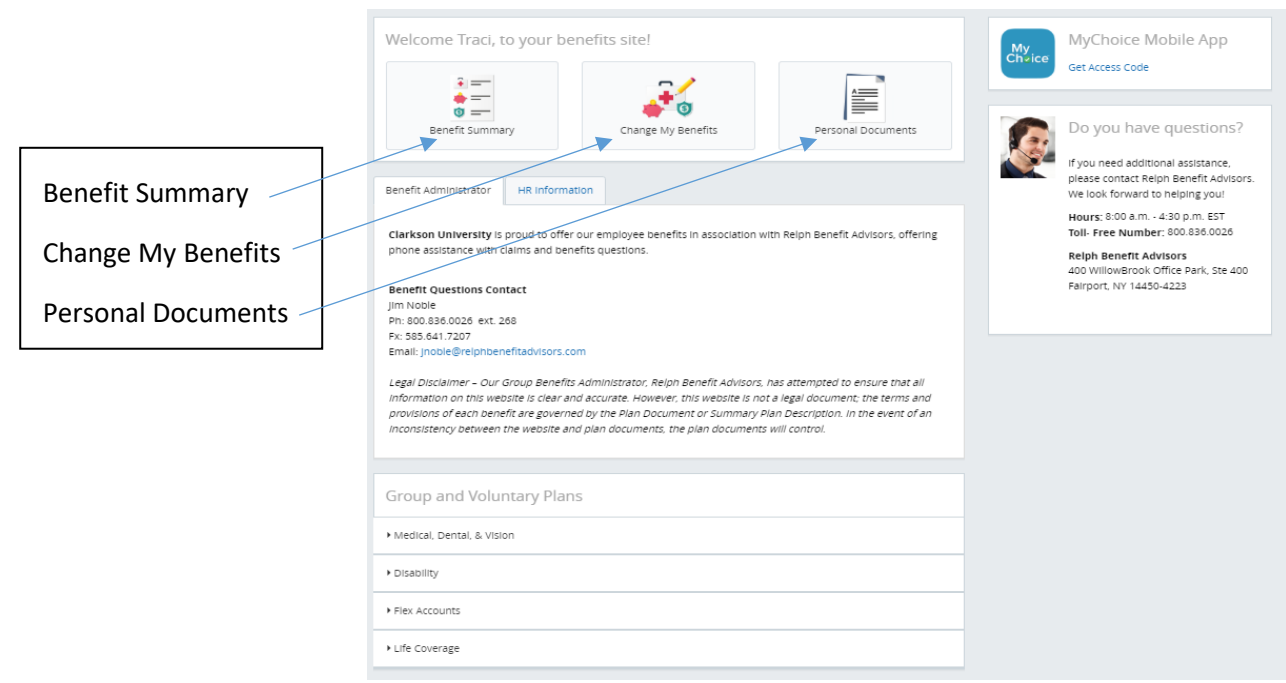